## **ECSHOP** 購物車

**SmilePay** 金流模組

# **A.** 模組內容

### 提供下列七項支付方式

SmilePay 線上刷卡 (限收新台幣) SmilePay 虛擬帳號即時銷帳 (限收新台幣) SmilePay 超商帳單繳費 (限收新台幣) SmilePay 7-11ibon / 萊爾富 Life ET 代碼繳費 (限收新台幣) SmilePay 全家超商代碼 / 萊爾富 Life ET 代碼繳費 (限收新台幣) SmilePay 7-11 超商取貨付款 (限收新台幣) 各支付方式需設定商家代號,申請方式請洽 SmilePay 官網查詢 http://www.SmilePay.net/

#### 請先移除舊版本模組

# **B.** 安裝方式

#### **1.** 解壓縮 **ecshop-smilepay-ship-utf8-v2.0.zip**

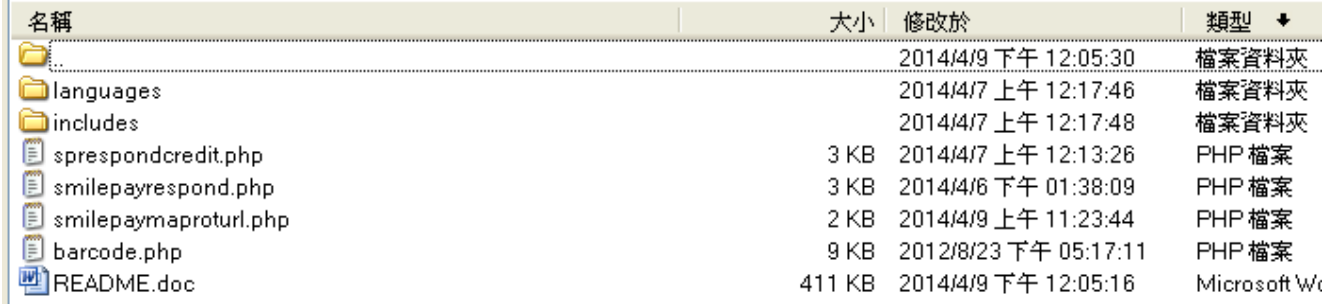

**2.** 將 此 **languages**、**includes** 上 傳 **ecshop** 網 站 相 對 應 目 錄 內; **sprespondcredit.php**、 **smilepayrespond.php** 、**smilepaymaproturl.php**、 **barcode.php** 上傳至 **ecshop** 根目錄。

#### **3.** 登入 **Ecshop** 後台**->**支付方式

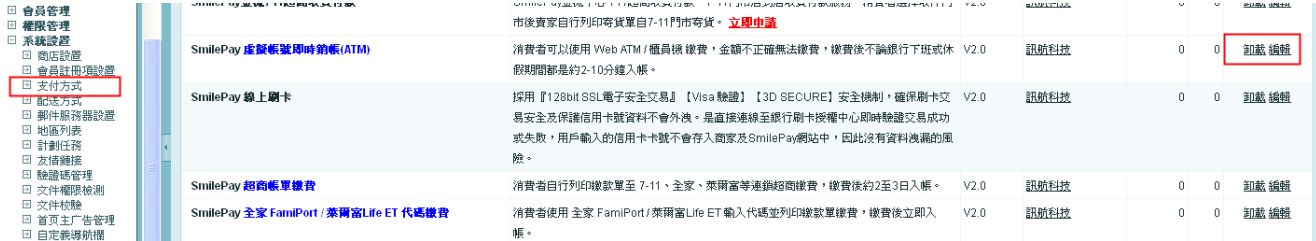

4. 安裝支付方式,進行「編輯」各項參數,以完成設定(以 ATM 為例)

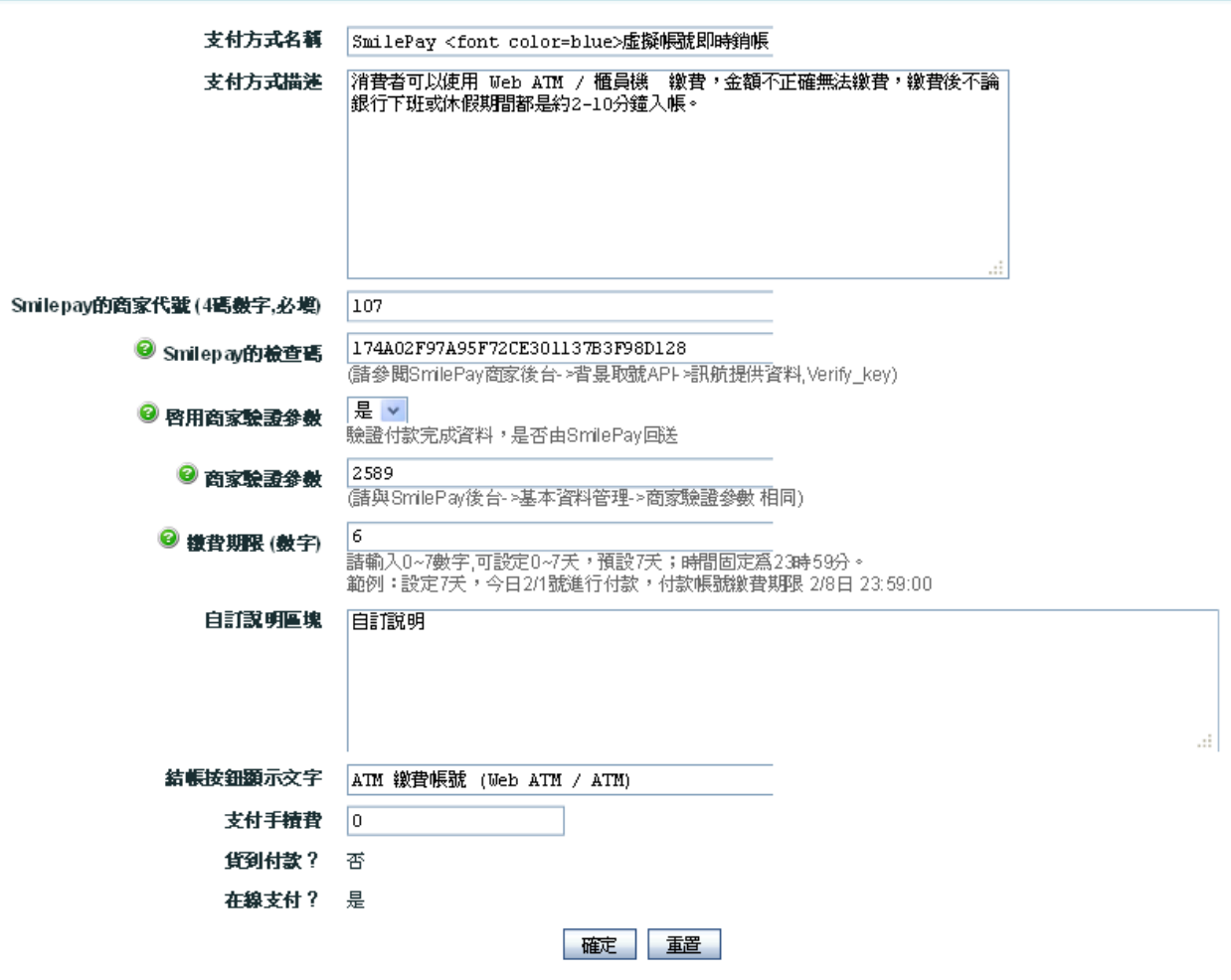

### 登入 SmilePay 商家後台->SmilePay 使用說明-背景取號 API->訊航提供資料  $($ 範例: SmilePay 測試商家後台,實際上線勿使用此資料設定)

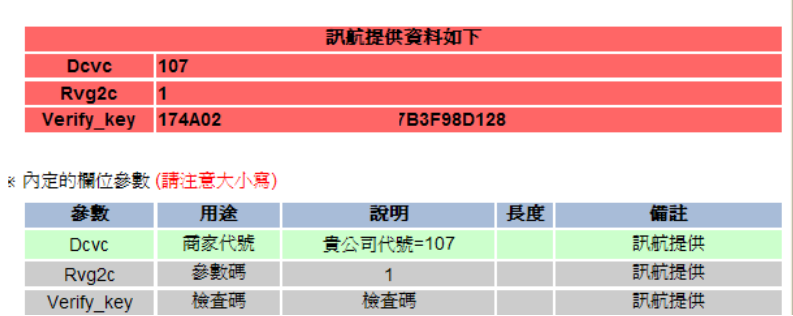

## **4-1.** 設定說明:

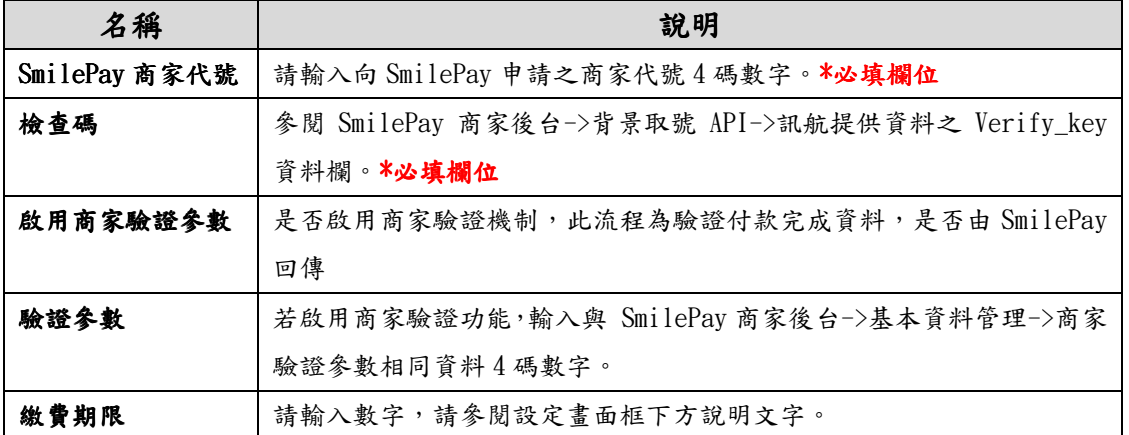

# **C.** 訂單管理

#### **1.** 訂單成立狀態:**(**已確認、未付款、未發貨**)** 明細備註欄填入繳費資訊

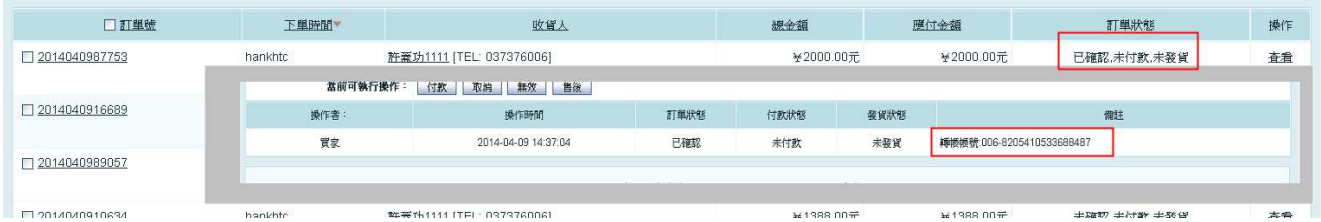

#### **2.** 繳費完成狀態:**(**已確認、已付款、未發貨**)** 繳費完成後 **SmilePay** 自動銷帳後台訂單狀態。

● 備註寫入追蹤碼,此追蹤碼可進入 SmilePay 後台查詢

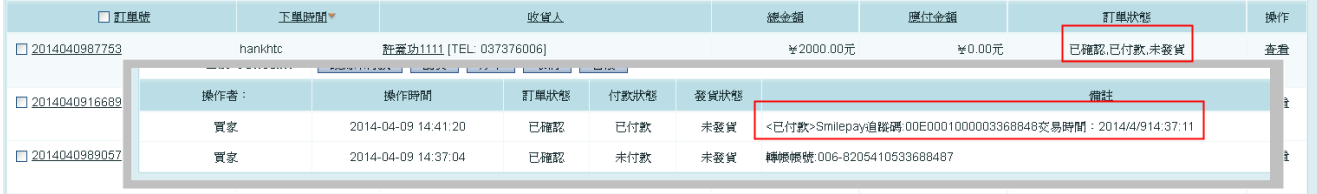

## **D. 7-11** 超商取貨付款流程

- 1. 消費者結帳購物車,選擇 7-11 超商取貨付款
- 2. 店家依訂單列表之訂單號至 SmeilPay 商家後台系統產生 7-11 寄貨代碼
- 3. 店家至訂單明細,填入 7-11 寄貨便代碼以供消費者查詢即時配送狀態註1。 店家填入寄貨代碼兩種方式:
	- 執行配貨->分單->去發貨,發貨單號-填入 7-11 寄貨便代碼以供消費者查詢即時配送狀態
	- 其它信息區塊、商家給客戶的留言-填入 7-11 寄貨便代碼
- **4.** 店家至 7-11 門市寄貨
- **5.** 消費者取貨付款完成,SmielPay 程式自動銷案狀態。

註 1 :

即時貨態查詢網址(寄貨便代碼查詢):https://eservice.7-11.com.tw/E-Tracking/search.aspx

#### 圖示說明:

1. 消費者結帳購物車,選擇 7-11 超商取貨付款

#### 訂單列表狀態為:(已確認、付款中、未發貨)

#### 訂單明細:備註填入取件門市

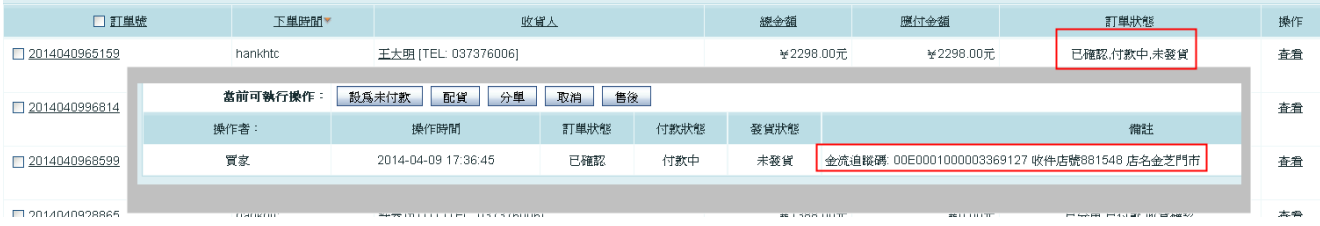

2. 店家依訂單管理之訂單編號至 SmeilPay 商家後台系統產生 7-11 寄貨代碼

訂單編號:2014040965159 寄貨代碼:E62484426200

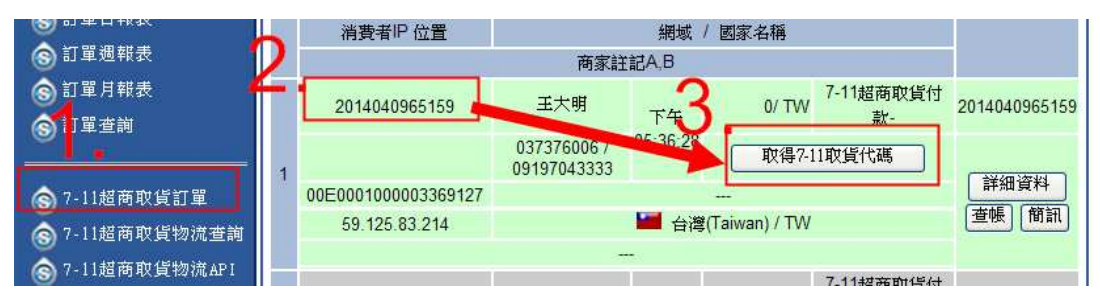

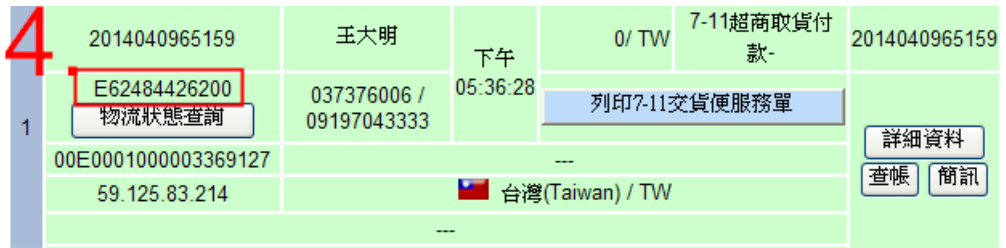

- 3. 店家至訂單明細,填入 7-11 寄貨便代碼以供消費者查詢即時配送狀態 店家填入寄貨代碼兩種方式:
	- 執行配貨->分單->去發貨,發貨單號-填入7-11 寄貨便代碼以供消費者查詢即時配送狀態
	- 其它信息區塊、商家給客戶的留言-填入7-11 寄貨便代碼

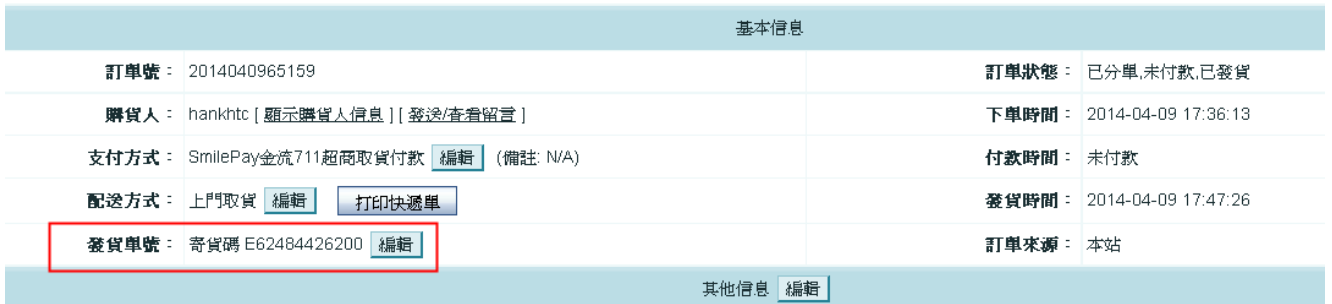

訂單列表狀態為:(已確認、未付款、已發貨)

寄貨便代碼,消費者可使用 7-11 寄貨便代碼至即時貨態查詢網址即可查詢最新配送狀態。 即時貨態查詢網址:https://eservice.7-11.com.tw/E-Tracking/search.aspx 可將查詢貨態網址公佈網站前台,讓消費者查詢。

4. 店家至 7-11 門市寄貨

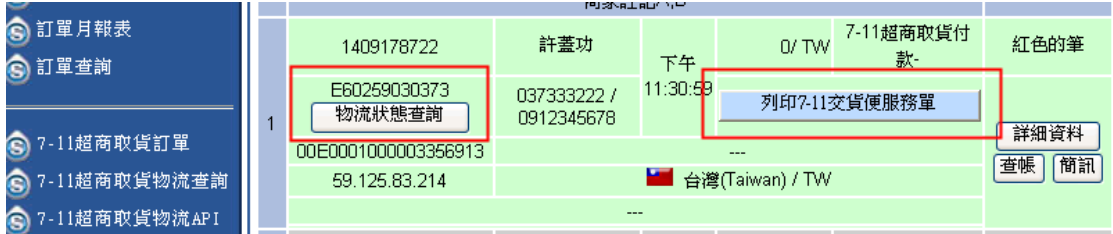

店家可使用兩種方式列印寄貨單至門市寄貨

- 使用 7-11 ibon 機輸入寄貨便代碼即可列印交貨便服務單。
- 自行列印 7-11 交貨便服務單。

#### 5. 消費者取貨付款完成,SmielPay 程式自動銷案狀態。

# 訂單列表狀態為:(已確認、已付款、已發貨)

#### 訂單明細:備註填入時間 р.

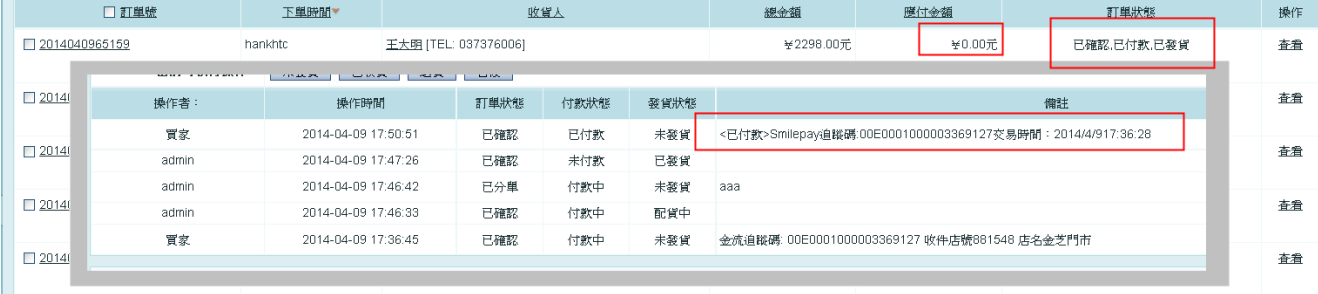

#### **SmilePay** 訊航科技金流中心 **http://www.SmilePay.net/**

如有任何疑問洽工程部

電話:037-376006 轉 21

信箱:hank@smse.com.tw